## Отгрузка табака по монокоробам по выгруженному на ТСД заданию в «Складе 15 с МОТП»

Последние изменения: 2024-03-26

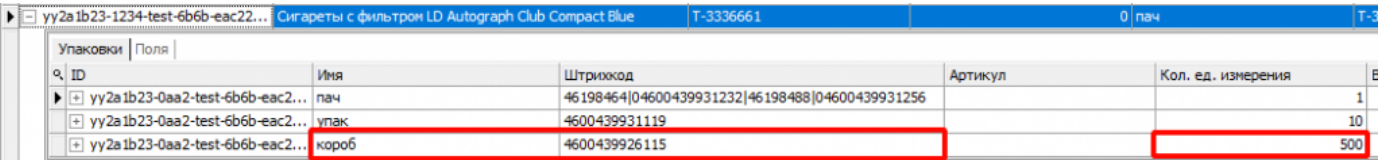

Для монокоробов необходимо завести специальный шаблон [контейнера](https://www.cleverence.ru/support/category:921/) в Mobile SMARTS, по которому будет происходить распознавание монокороба. По шаблону контейнера будет определяться GTIN, по которому далее находится товар в справочнике номенклатуры и его упаковка.

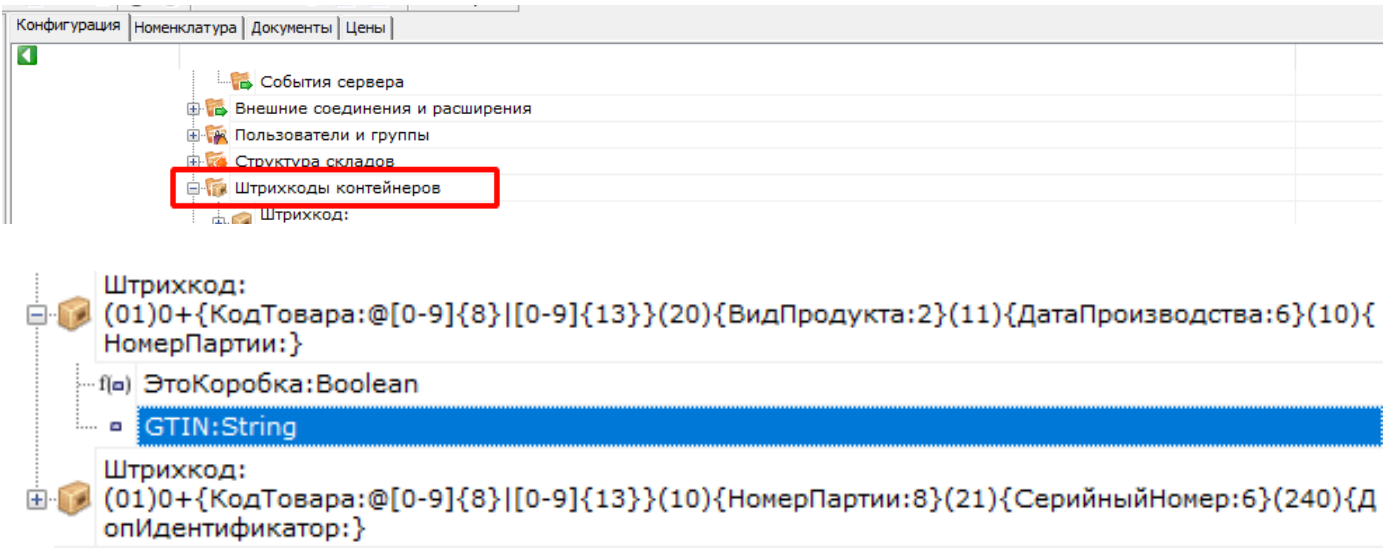

Документ-задание на отгрузку товара предварительно выгружается из товароучетной программы на ТСД. Как это сделать в случае, если вы используете 1С, читайте в следующей [статье](https://www.cleverence.ru/support/49361/), а если Excel — в статье [«Интеграция](https://www.cleverence.ru/support/20257/) «Магазина 15» через CSV и Excel».

Перед тем как начинать отгрузку табака, необходимо убедиться, что в меню операции «Подбор заказа» включена соответствующая [настройка](https://www.cleverence.ru/support/84262/#1).

Настройки режимов для данной операции по умолчанию имеют следующие параметры:

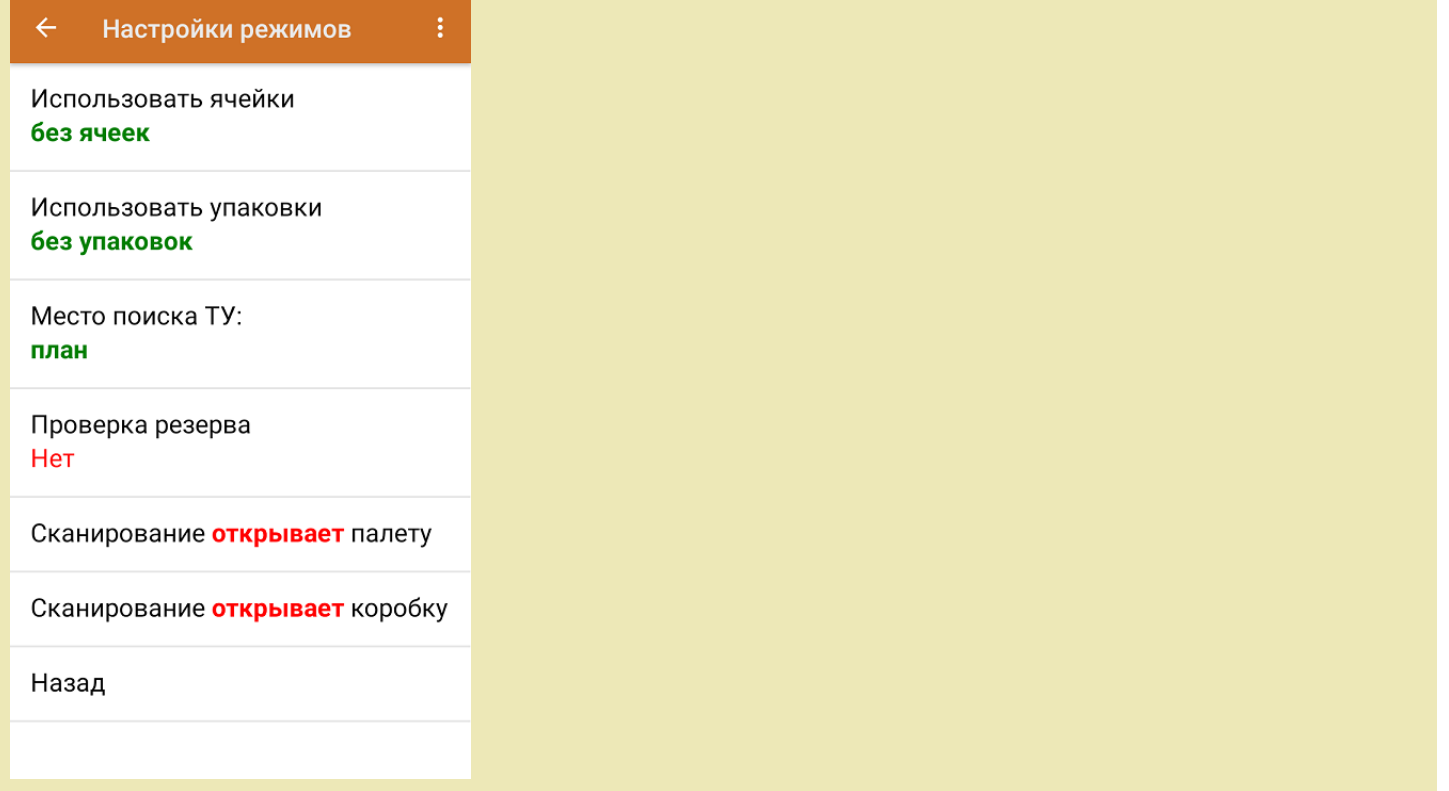

1. В главном меню «Склада 15 с МОТП» выберите операцию «Подбор заказа» и выберите нужный вам документ.

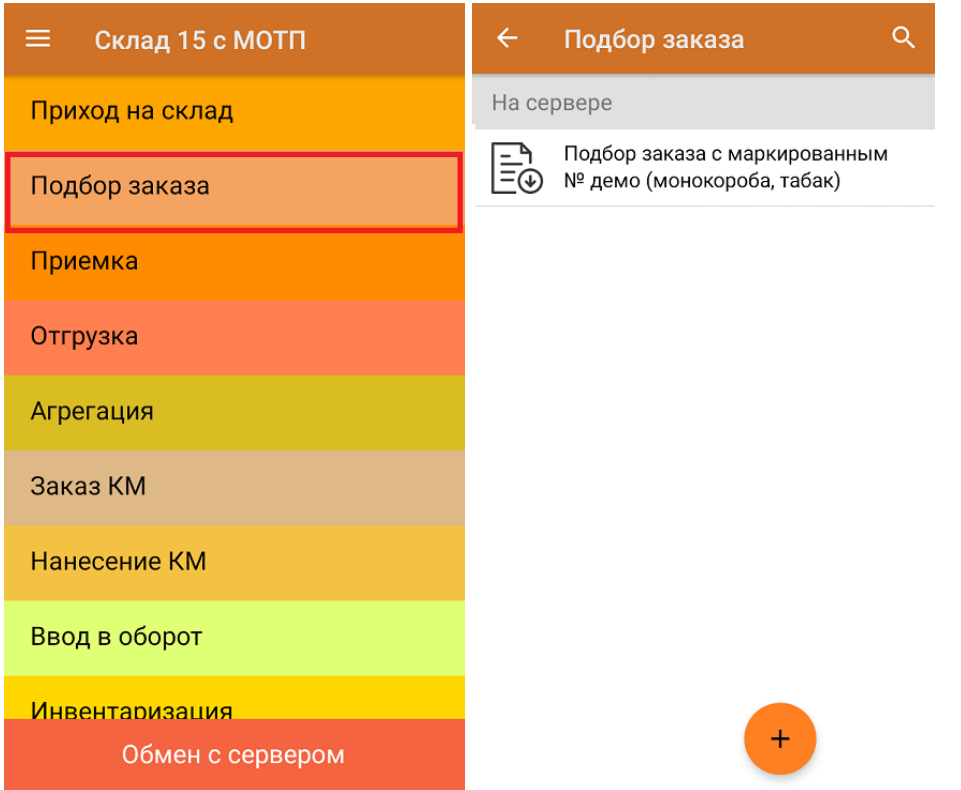

2. Откроется окно сканирования со списком товара к отгрузке. В колонке «Номенклатура» отображается название товара. В колонку «План» записаны данные по количеству единиц товара в монокоробах.

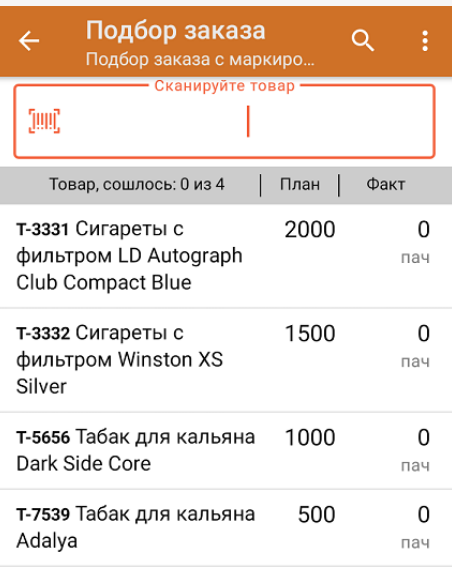

3. Начните сканирование ШК монокоробов (пример указан ниже).

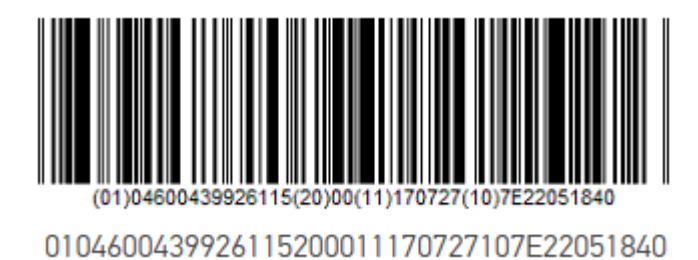

После сканирования монокороба, в колонку «Факт» будет записано количество единиц товара (поштучно или по коробкам), которые находятся в данном коробе. Зеленым цветом обозначается совпадение планового и фактического количества, красным — расхождения. Коды маркировки сгруппированы по наименованию товара, полный список открывается после нажатия на товарную позицию.

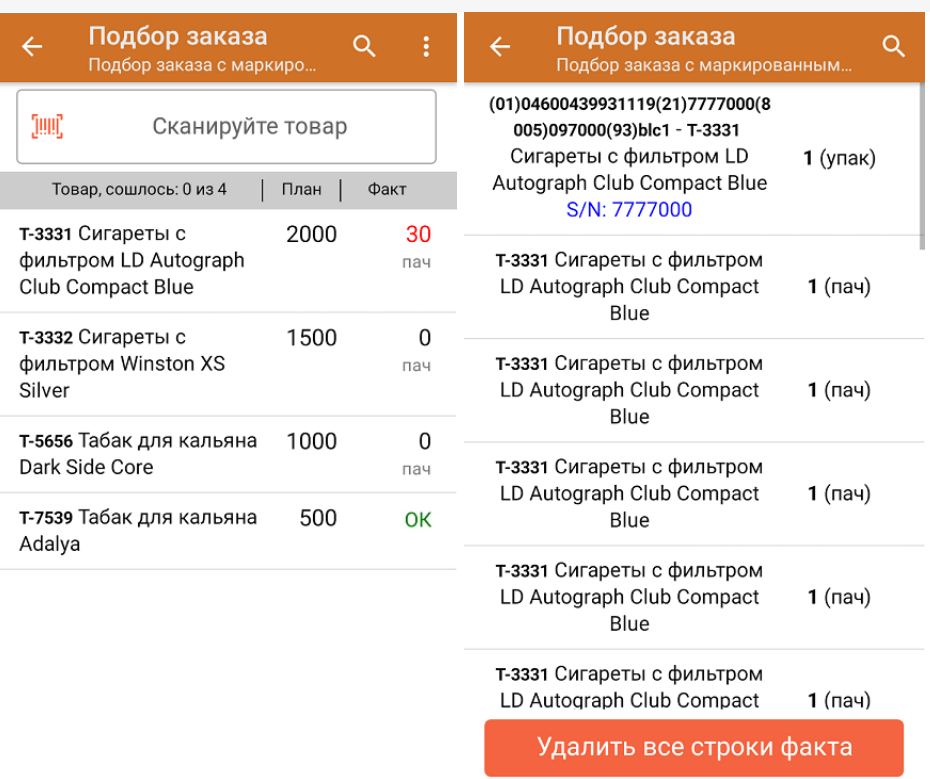

Повторное сканирование монокороба позволяет удалить его из списка.

4. В главном меню операции «Подбор заказа» можно указать склад и контрагента, проверить расхождение фактического и планового количества товара. Если была указана зона отгрузки, можно очистить её с помощью одноименной кнопки.

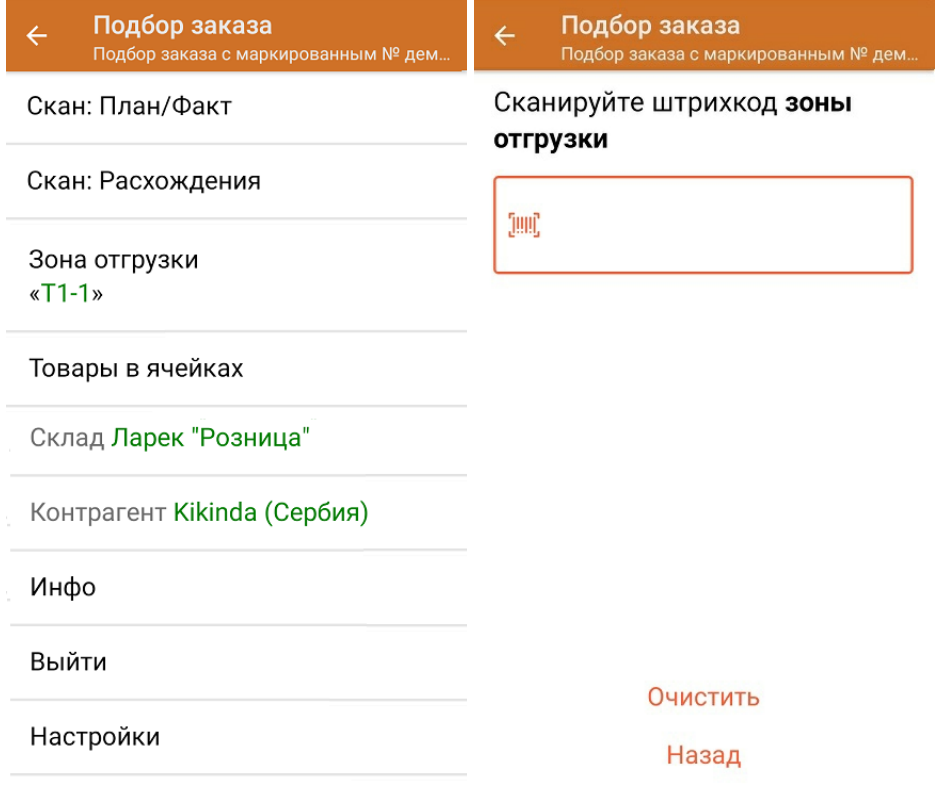

5. После окончания операции завершите документ. Это необходимо для того, чтобы можно было отправить его на сервер Mobile [SMARTS](https://www.cleverence.ru/support/13831/) (либо на ТСД в случае прямого обмена документами). Незавершенный документ отправить нельзя.

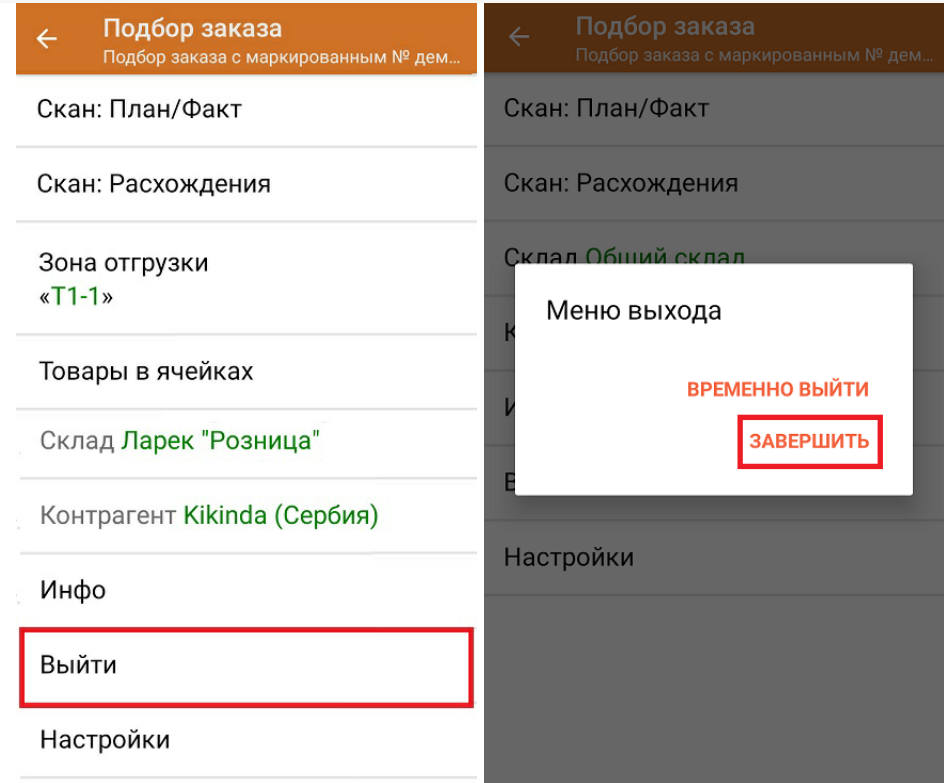

После отправки на сервер документ необходимо загрузить в товароучетную программу для дальнейшей работы. Как это делается в 1С, Вы можете прочитать в статье «Загрузка документов в 1С», а как в Excel — в статье «Интеграция «Магазина 15» через CSV и Excel».

Склад 15 с МОТП, табак

## Не нашли что искали?

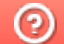

o

Задать вопрос в техническую поддержку